# Ground Truthing and Virtual Field Trips Part 4

#### **Oliver Dawkins**

*Building City Dashboards Maynooth University* Maynooth, Ireland. Oliver.Dawkins@MU.ie

#### **Gareth W. Young**

*V-SENSE Trinity College Dublin* Dublin, Ireland. YoungGa@TCD.ie

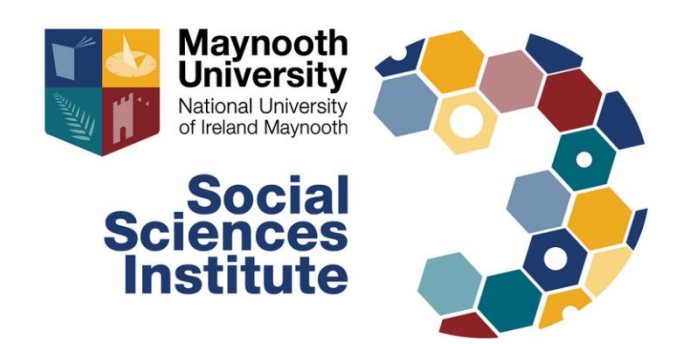

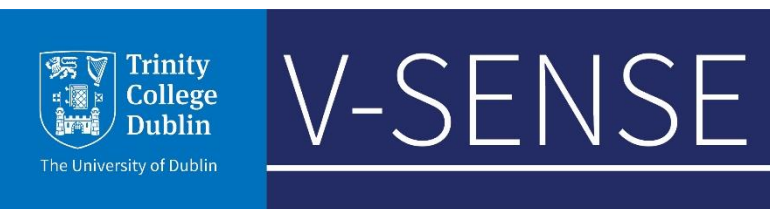

# Software requirements

For this tutorial you will need the following software installed:

- Meshroom [Windows / Linux]
	- [\(https://alicevision.org/#meshroom\)](https://alicevision.org/)
- Blender 2.8 or above [Windows / Mac / Linux]
	- (<https://www.blender.org/download/releases/2-80/>)
- Unity Hub [Windows / Mac / Linux]
	- [\(https://unity3d.com/get-unity/download](https://unity3d.com/get-unity/download))
- Unity (version 2019.2.12f1) & Unity account [Windows / Mac / Linux]
	- [\(https://unity3d.com/get-unity/download/archive\)](https://unity3d.com/get-unity/download/archive)
- AltspaceVR (via Windows Store or Steam) and an AltspaceVR account
	- [\(https://altvr.com/\)](https://altvr.com/)

# Signup to AltspaceVR and Download the Desktop App

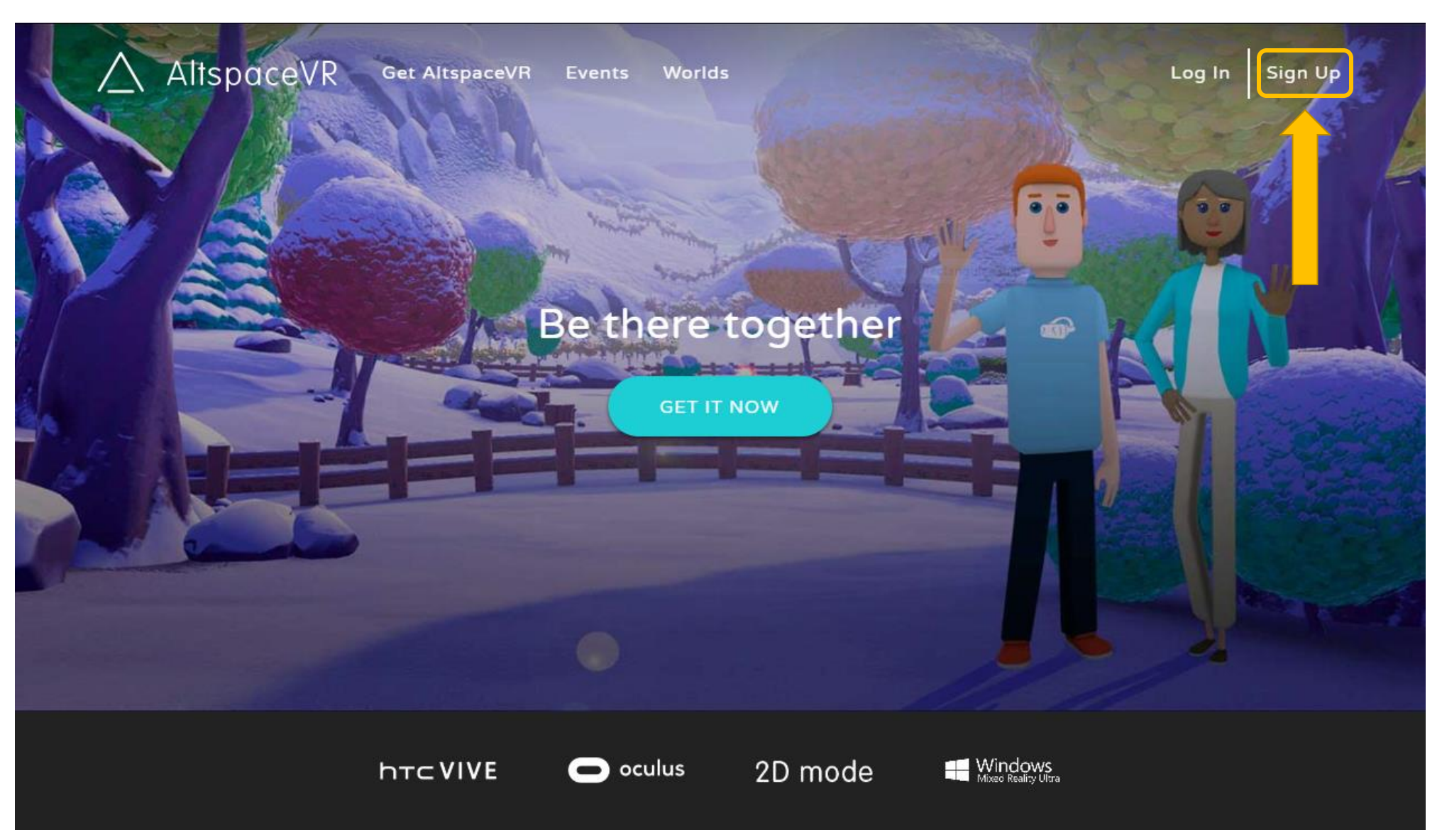

# AltSpaceVR – Enabling worlds beta

1. Open AltspaceVR on your desktop and log in

AltspaceVR App

2. Once in AltspaceVR this menu should open automatically

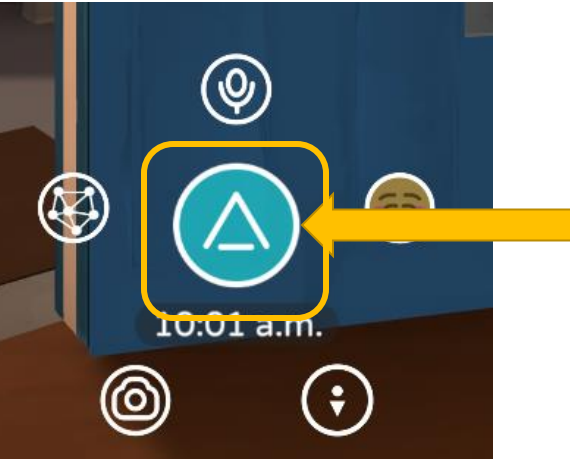

3. If the menu does not open, left click here to open it

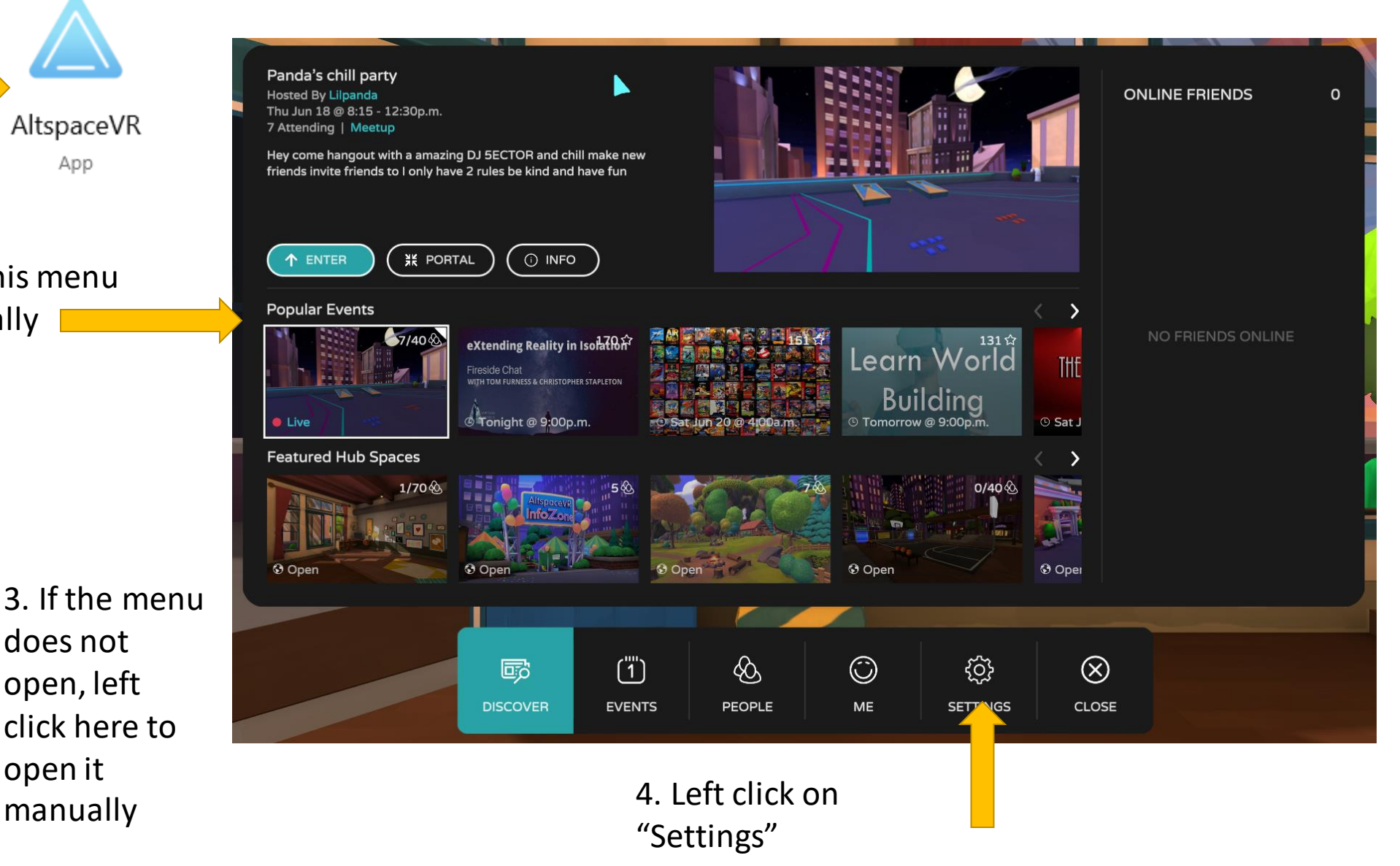

# AltSpaceVR – Enabling worlds beta

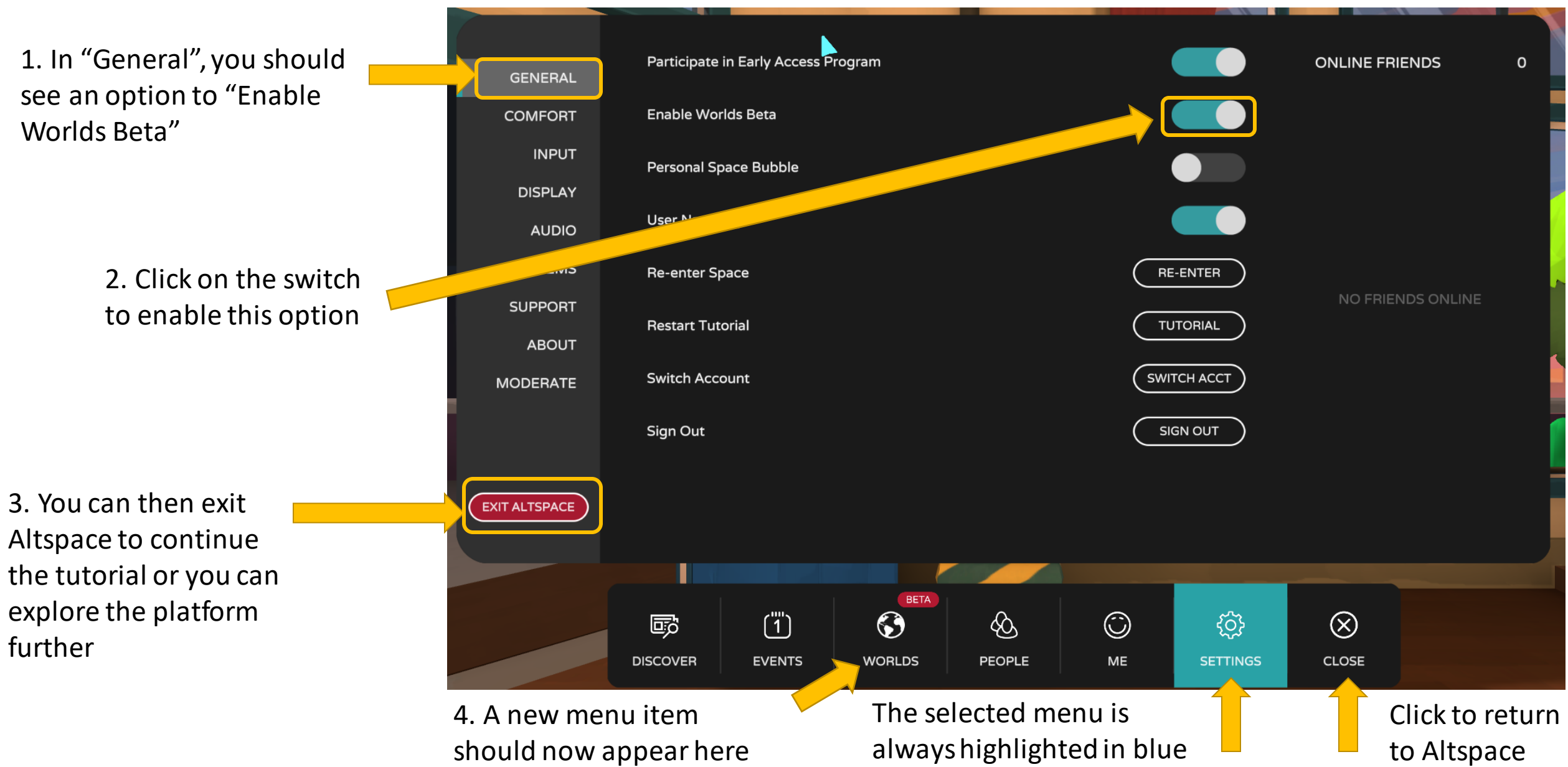

#### Download the AltspaceVR Unity Uploader

- Go to this address and download the latest "Unity Uploader" for AltspaceVR: <https://altvr.com/download-latest-unity-uploader/>
- The download of the Uploader Unity Package should start right away
- Once complete, if you have Unity open you can double-click on the package file and it should open within your Unity project

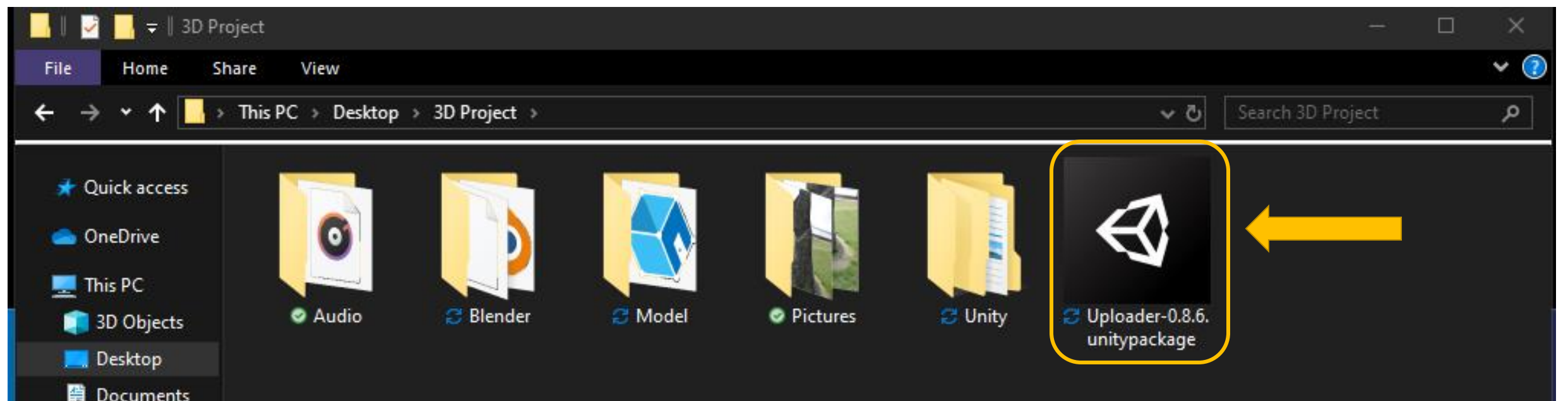

#### Install the Unity Uploader

project

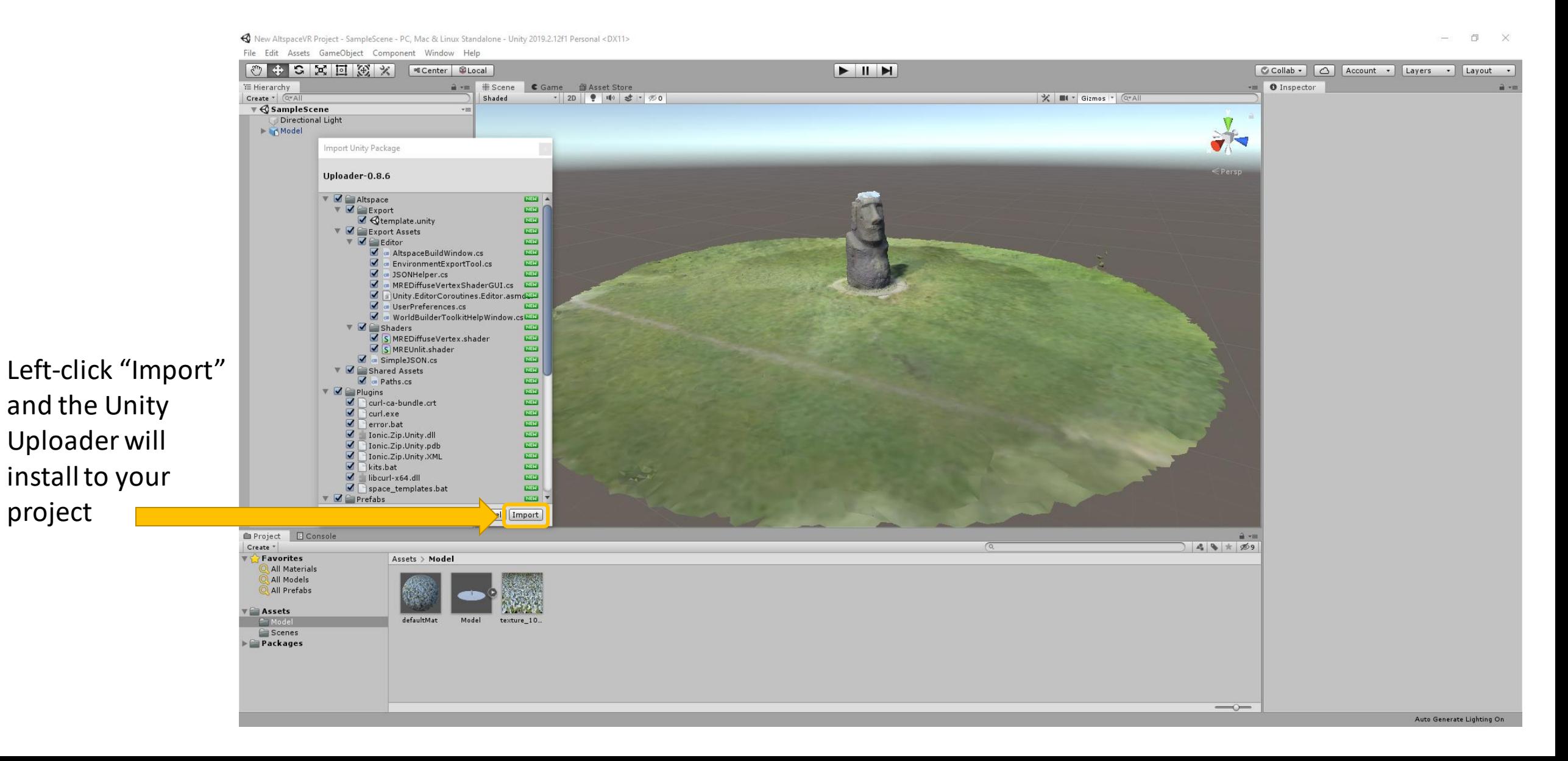

# Unity Uploader – Log in to your AltspaceVR Account

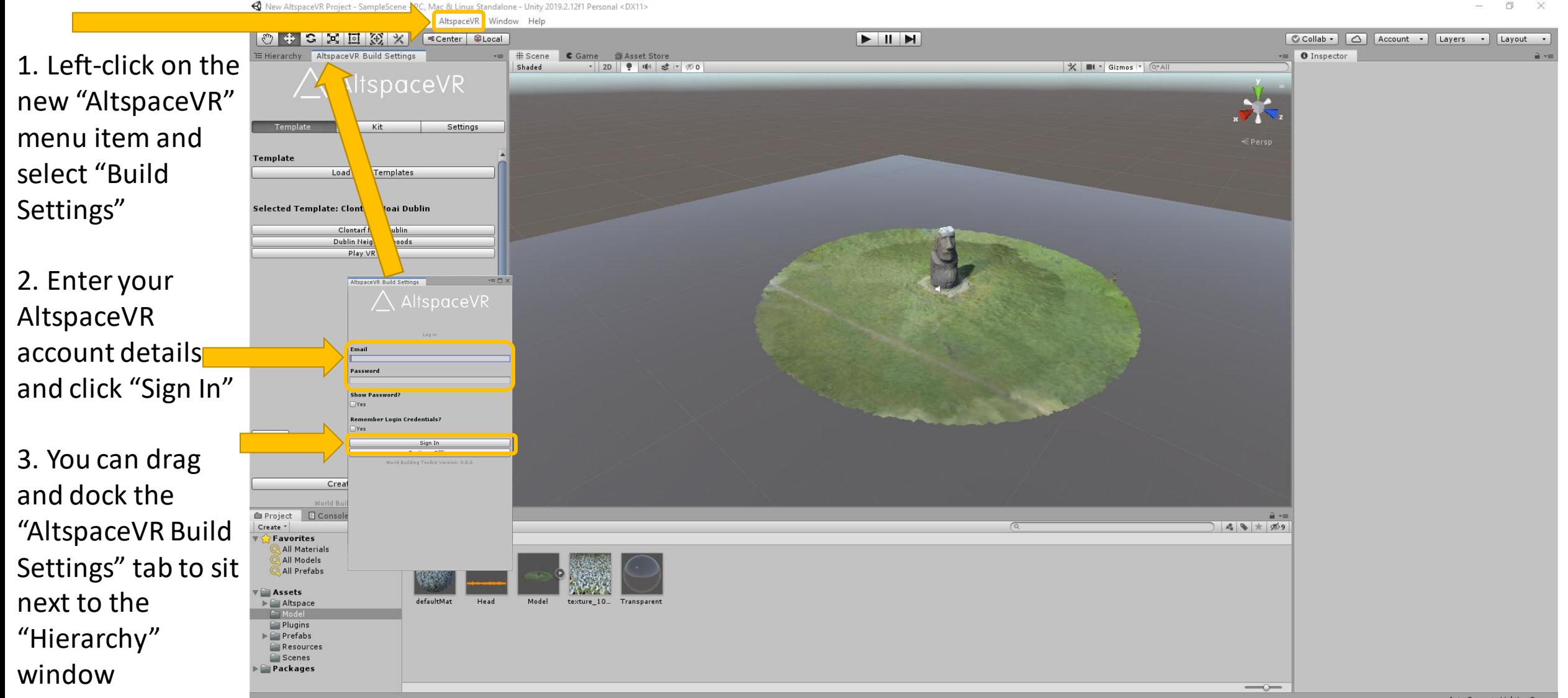

## Unity Uploader – Create a template

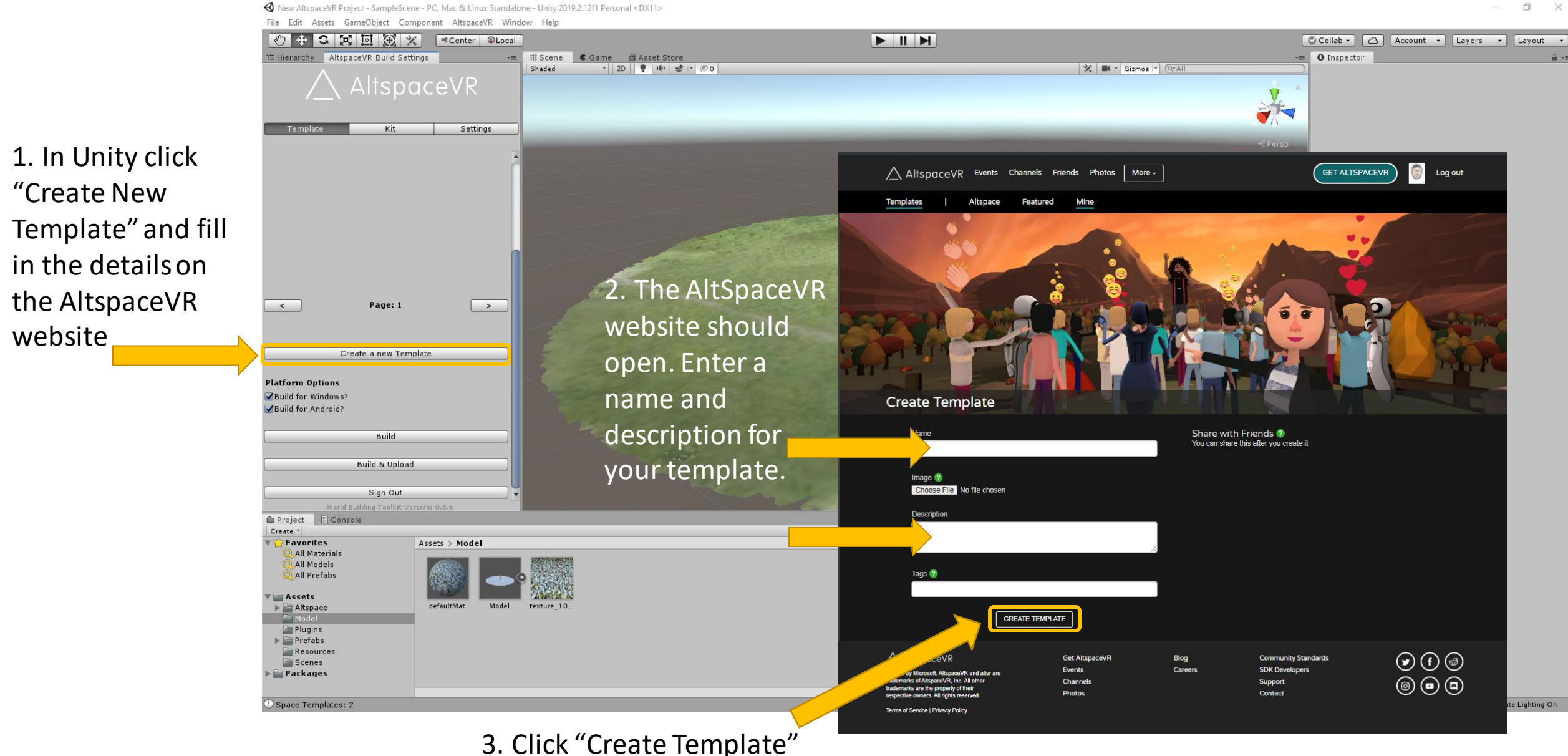

# Unity Uploader – Select your template

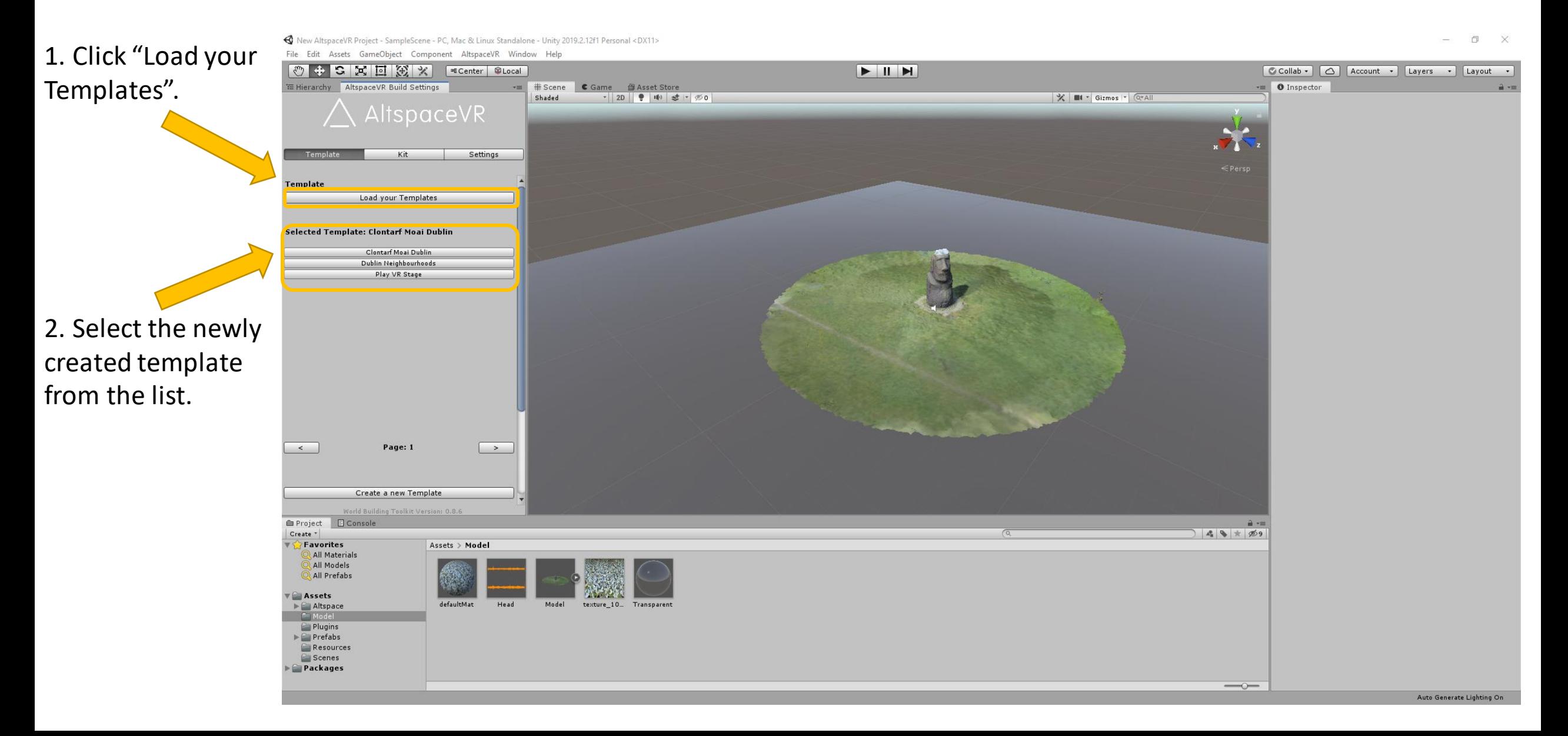

# Unity Uploader – Check Build Settings

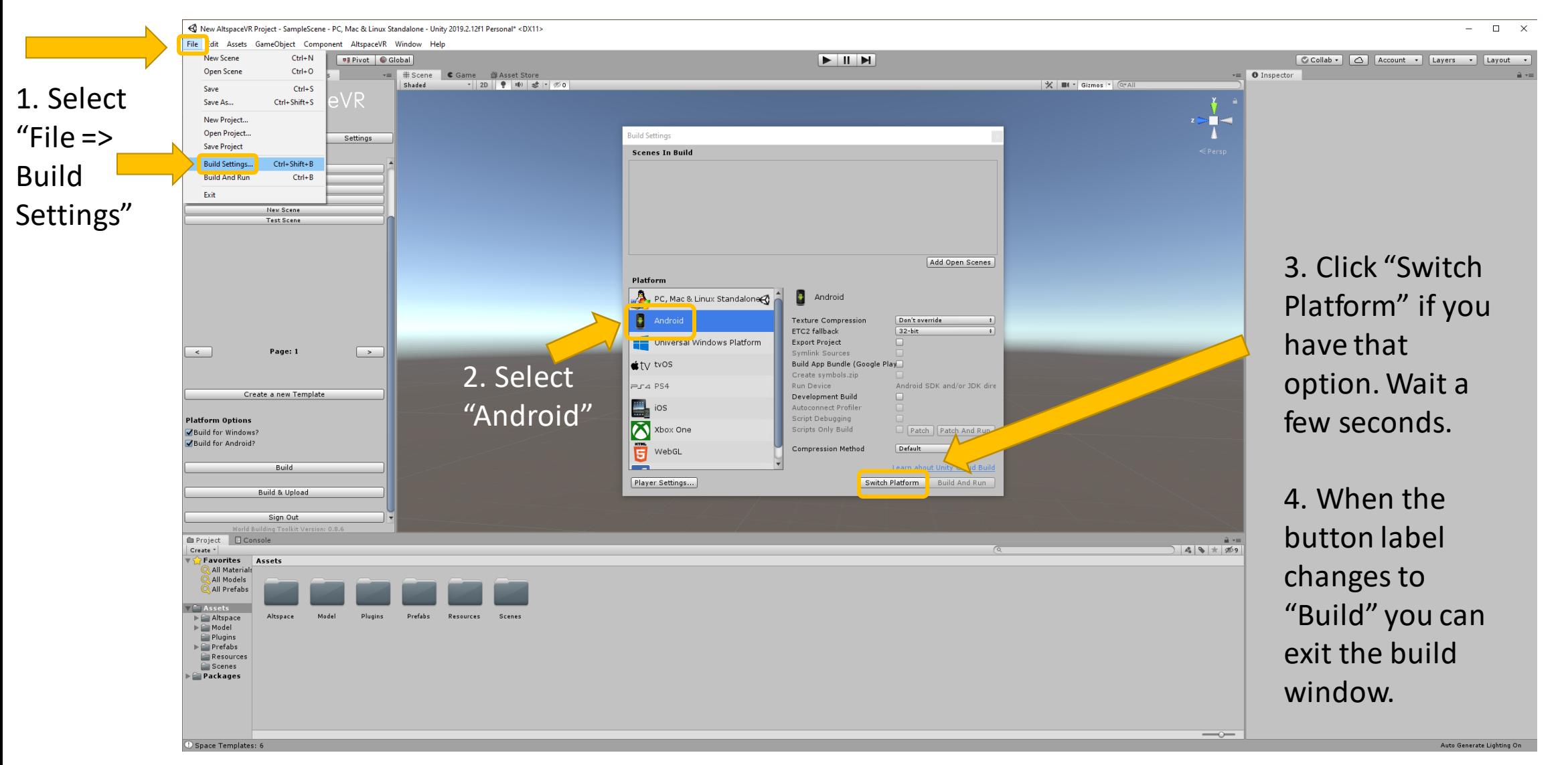

Note: Doing this will help ensure that your AltspaceVR templates work for mobile VR as well as the Altspace desktop app

#### Unity Uploader – Check Player Settings

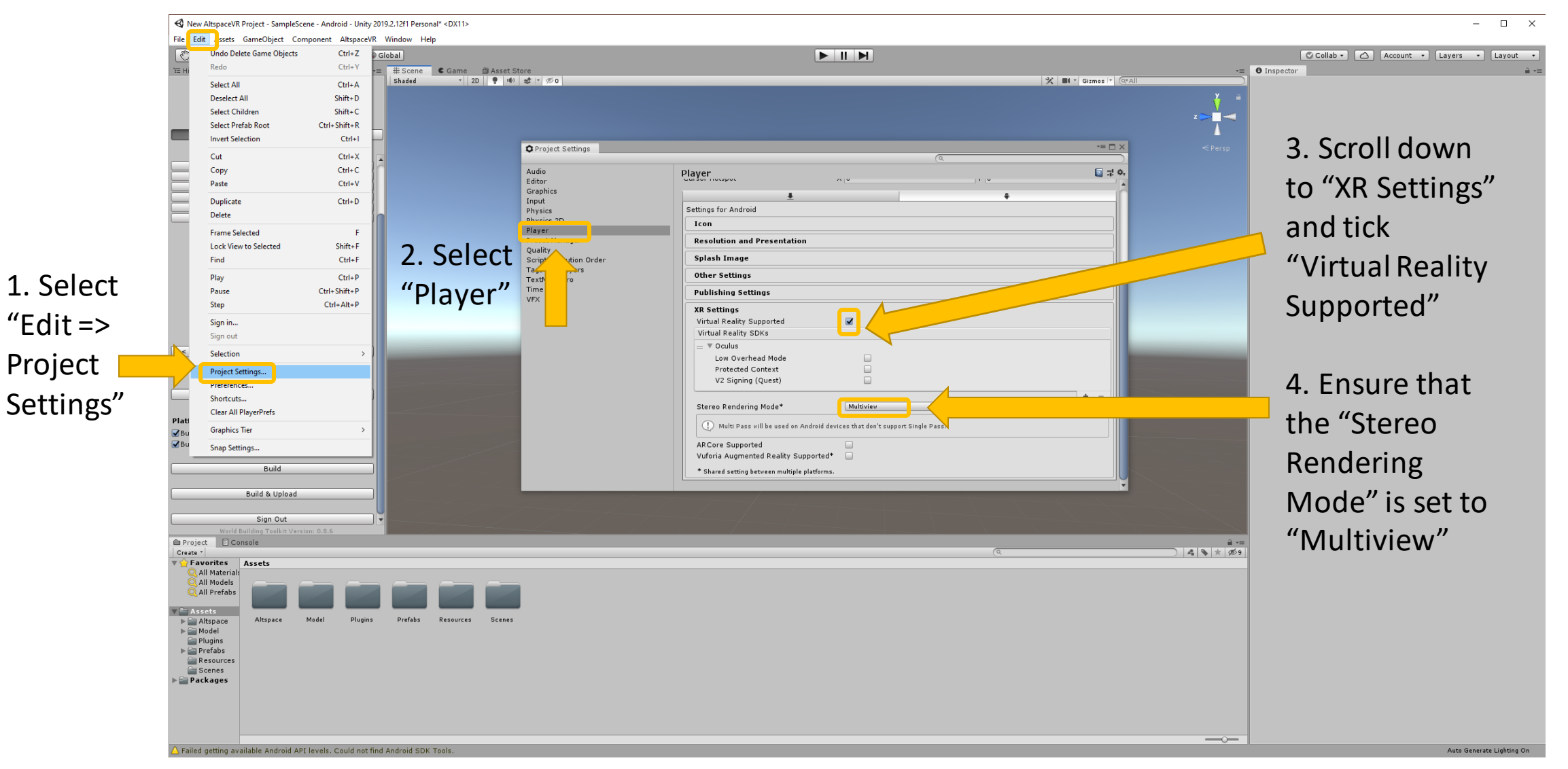

Acknowledgement: We thank Mark Gill for usefully recommending these build and player settings on the last two slides in his longer dedicated YouTube tutorial "Building Worlds in AltspaceVR with Unity3d": https://voutu.be/G

# Using Unity – Upload your scene

< New AltspaceVR Project - SampleScene - PC, Mac & Linux Standalone - Unity 2019.2.12f1 Personal <DX11> File Edit Assets GameObject Component AltspaceVR Window Help  $\circ$  +  $\circ$   $\times$   $\circ$   $\times$   $\circ$ **ECenter CLocal** EIN Collab - C Account - Layers - Layout E Hierarchy AltspaceVR Build Setting #Scene | C Game | @ Asset Store **O** Inspecto Shaded - 2D | 9 | 10 | 3 | 5 | 5 | 0  $\mathcal{X}$   $\blacksquare$   $\blacksquare$  Gizmos  $\blacksquare$   $\boxed{\mathbb{Q}^r$  All AltspaceVR Settings TLSv1.2 (IN), TLS handshake, Certificate (11): TLSv1.2 (IN), TLS handshake, Server key exchange (12): TLSv1.2 (IN), TLS handshake, Server finished (14): TLSv1.2 (OUT), TLS handshake, Client key exchange (16): TLSv1.2 (OUT), TLS change cipher, Change cipher spec (1): TLSv1.2 (OUT), TLS handshake, Finished (20) TLSv1.2 (IN), TLS handshake, Finished (20): SSL connection using TLSv1.2 / ECDHE-RSA-AES256-GCM-SHA384 ALPN, server did not agree to a protocol Server certificate: subject: CN=\*.altvr.com start date: Sep 24 15:17:48 2019 GMT expire date: Sep 24 15:17:48 2021 GMT subjectAltName: host "account.altvr.com" matched cert's "\*.altvr.com" issuer: C=US; ST=Washington; L=Redmond; O=Microsoft Corporation; OU=Microsoft IT; CN=Microsoft IT TLS CA 5  $\sim$ Page: 1 Upload" and your SSL certificate verify ok. PUT /api/space\_templates/1452923320906285618.json HTTP/1.1 Host: account.altvr.com User-Agent: curl/7.61.1 model will begin Create a new Template Accept:  $*/*$ Cookie: Positron session=4f0acd92137f253468728e85258d0a4e Content-Length: 7619732 **Platform Options** Content-Type: multipart/form-data; boundary=------------------------2cc1e51ef77643d8 Build for Windows? Expect: 100-continue Build for Android? HTTP/1.1 100 Continue Build **Build & Upload** This may take some Sign Out World Building Toolkit Version: 0.8.6 Project **E** Console time, so please be Create '  $49 * 29$ Favorites Assets > Model patient. **Example the contract of the second contract of the second contract of the second contract of the second contract of the second contract of the second contract of the second contract of the second contract of the** Mobile. You can do both together, but you may wish to uncheck the Assets defaultMat texture 10  $\blacktriangleright \blacksquare$  Altspace Android option to speed up the process if you just intend using the desktop  $P<sub>l</sub>$  Plugins  $\blacktriangleright \blacksquare$  Prefabs app or high-end HMDs. It is also possible to build templates locally and **Paragonizes** Scenes upload to AltspaceVR manually.Packages  $\overline{\phantom{m}}$ 

Space Templates: 2

Click "Build &

uploading to

AltspaceVR

# AltspaceVR Web – Setting up your universe

- 1. Go to the AltspaceVR website at [www.altvr.com](http://www.altvr.com/) and sign into your account
- 2. Click "More" and select "Worlds", then go to "My Worlds"

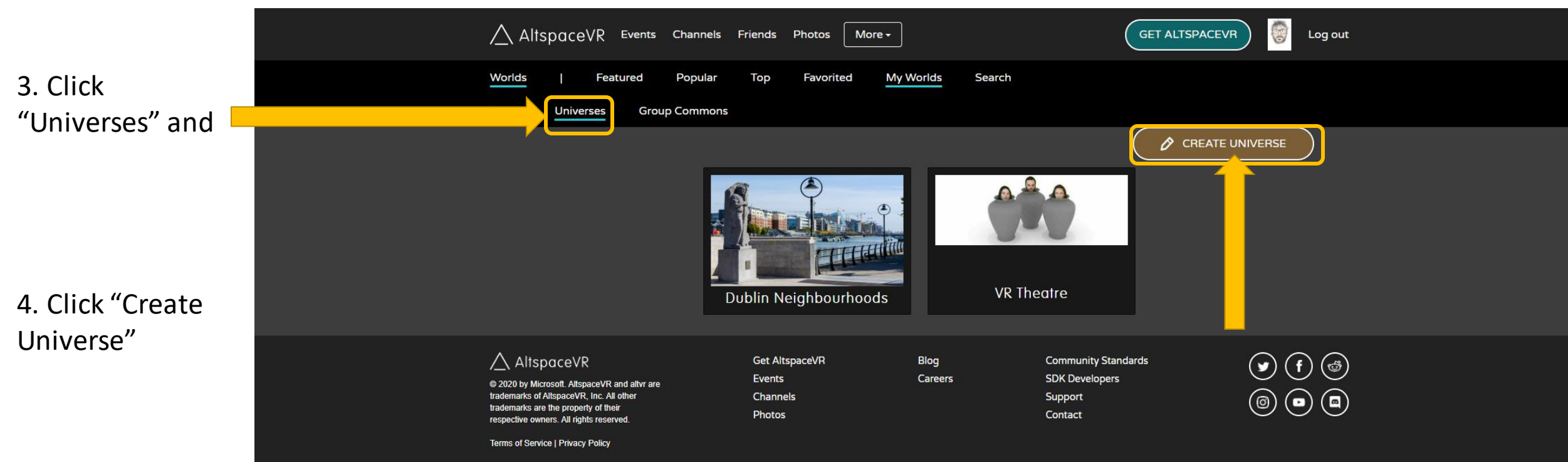

### AltspaceVR Web – Setting up your universe

2. Click

to

1. Fill in all the details you want to describe your new universe

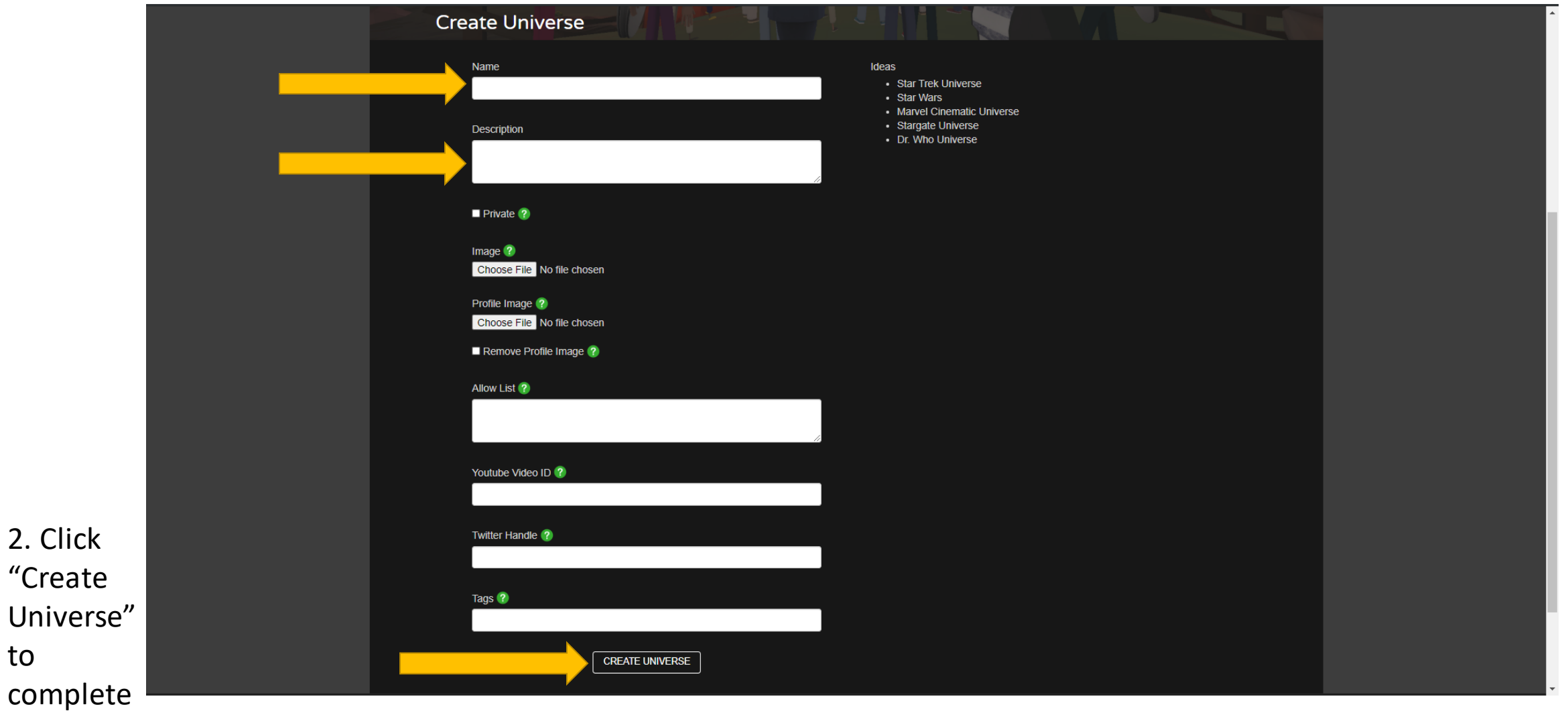

# AltspaceVR Web – Setting up your world

• I'm going to use "Dublin Neighborhoods" for my new 3D project

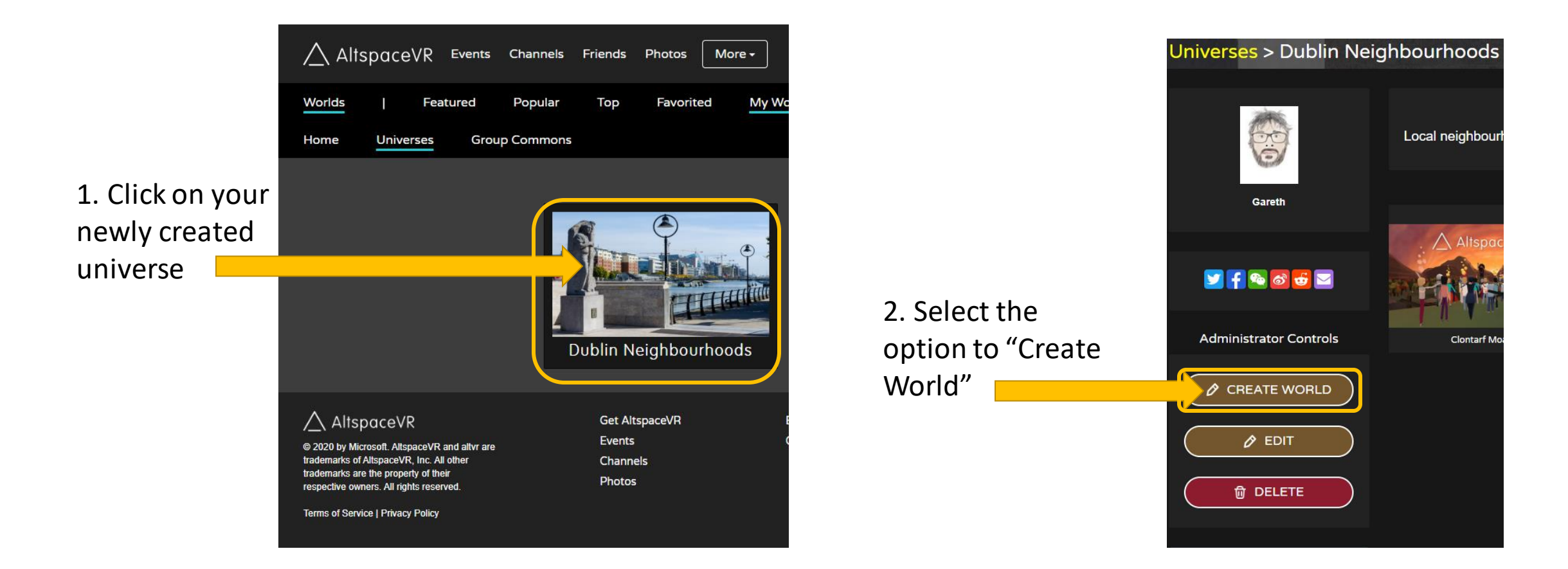

#### AltspaceVR Web – Setting up your universe

1. Fill in all the details you want to use to describe your world

![](_page_16_Picture_2.jpeg)

3. Click "Create World"

• Open the AltspaceVR application on your PC

![](_page_17_Picture_18.jpeg)

Go to

![](_page_18_Picture_1.jpeg)

![](_page_19_Figure_1.jpeg)

![](_page_20_Picture_1.jpeg)

# AltspaceVR App – Modifying your world

![](_page_21_Picture_1.jpeg)

![](_page_21_Picture_2.jpeg)

# AltspaceVR App – Modifying your world

![](_page_22_Picture_1.jpeg)

# AltspaceVR App – Modifying your world

![](_page_23_Picture_35.jpeg)

Log into your AltspaceVR account via the website

![](_page_24_Picture_2.jpeg)

![](_page_24_Picture_3.jpeg)

If you select "Start a Quick Event" you will be presented with different template options If you select "Schedule an Event" you will be presented with customization options

![](_page_24_Picture_6.jpeg)

1. Once you have selected an event type, the "Start a Quick Event" option will give you prompts as to what to enter

3. Click "Create Event" when you are ready

![](_page_25_Picture_3.jpeg)

1. Once you have created your event you will then be able to share the event link

Friday, June 19, 2020 from 9:00 AM to 10:00 AM (BST)

Check out this meetup event and talk to other people about your neighbourhood

![](_page_26_Picture_4.jpeg)

![](_page_26_Picture_5.jpeg)

2. You can copy the link to share via your own network or you can select one of the option above the link to share on social media or via email

Back in the Altspace app, you can now enter your event and prepare it for visitors

1. Open the Altspace menu and select events

![](_page_27_Picture_3.jpeg)

You should now be in your event world. When your event is scheduled to start, you can control the space via the "Host Tools"

You can find more information about running AltspaceVR events here:

https://medium.com/@SimonD arksideJ/running-an-event-in[altspacevr-an-end-to-end-guide-](https://medium.com/@SimonDarksideJ/running-an-event-in-altspacevr-an-end-to-end-guide-57f5c993cc9d)57f5c993cc9d

![](_page_28_Picture_4.jpeg)

Select the "Host Tools" menu and select "Amplify My Voice" to make sure everyone can hear you clearly

# Finished!

- This process can take a while so take it in stages while you become familiar with each platform
- The time it takes you will diminish as you practice. However, it does also depend on your PC specifications

![](_page_29_Picture_3.jpeg)

• Further details can be found on the project website:

https://virtualarchitectures.github.io/ground truthing and virtual field trips/

![](_page_30_Picture_0.jpeg)

# Thank You!

![](_page_30_Picture_2.jpeg)

**Oliver Dawkins** *Building City Dashboards Maynooth University* Maynooth, Ireland. Oliver.Dawkins@MU.ie

#### **Gareth W. Young** *V-SENSE Trinity College Dublin* Dublin, Ireland. YoungGa@TCD.ie

![](_page_30_Picture_5.jpeg)

![](_page_30_Picture_6.jpeg)